# Wie streame ich **Trainingsvideos der Kinomap App auf dem Fernseher mit Internetzugang?**

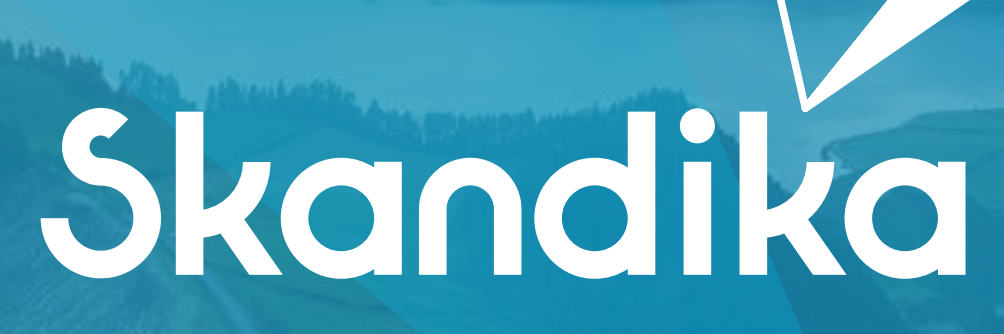

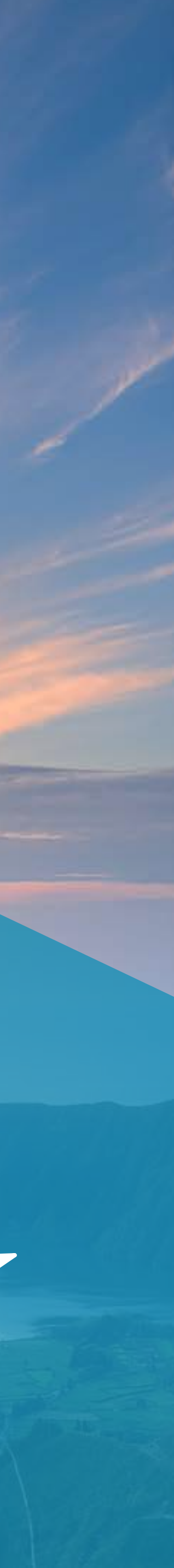

K Kinomap Screen

 $x +$ 

remote.kinomap.com/gr-code

Öffne den Link »https://remote.kinomap.com« auf deinem internetfähigen Gerät, auf dem du streamen willst, z. B. auf deinem Fernseher oder Laptop.

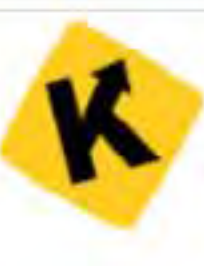

- Prüfe ob du die Kinomap & app installiert hast.
- Auf dein Händy oder Tablet, Klicke unten rechts auf 'Mehr > Remote-Anzeige'
- 3. Scanne nun den QR Code ein oder gebe den sechsstelligen Code ein.

A Bitte stelle sicher, dass du eine gute Internetverbindung hast und dass du den Bildschirmschoner auf diesem Bildschirm vor dem Training ausgeschaltet hast. Im Fall einer Verbindungsunterbrechung, beende die Session auf deinem Tablet-PC/Smartphone und starte wieder wo du warst.

**WEITERLESEN** 

## https://remote.kinomap.com

Redingungen

**Datenschutz** 

**iq** 

 $\bullet$ 

 $W^{\boxplus}$ 

 $\mathbf{X}$ 

**The** 

 $\Delta$ 

 $\overline{\mathbf{Q}}$ 

### **K** Kinomap

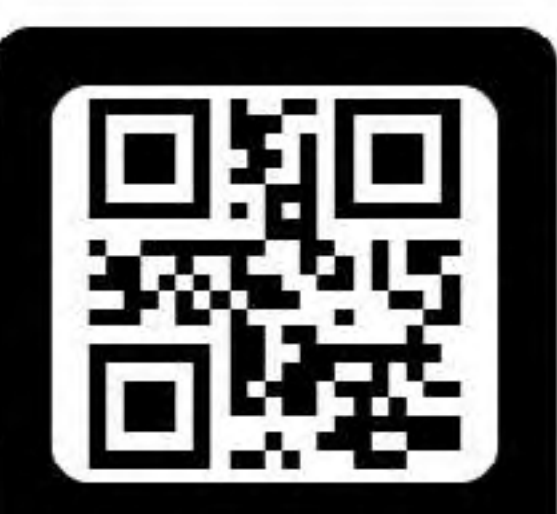

QR-Code einscannen

oder

Gebe diesen Code in der App ein

### 231818

Stelle sicher, dass du bereits ein Trainingsgerät mit der Kinomap App verbunden hast. Siehe Anleitung »Wie verbinde ich ein neues Trainingsgerät mit der Kinomap App?«

 $\mathcal{A} \approx \Pi_{\text{II}} \bigoplus \varphi_0 \quad \text{07.10.2021}$ 

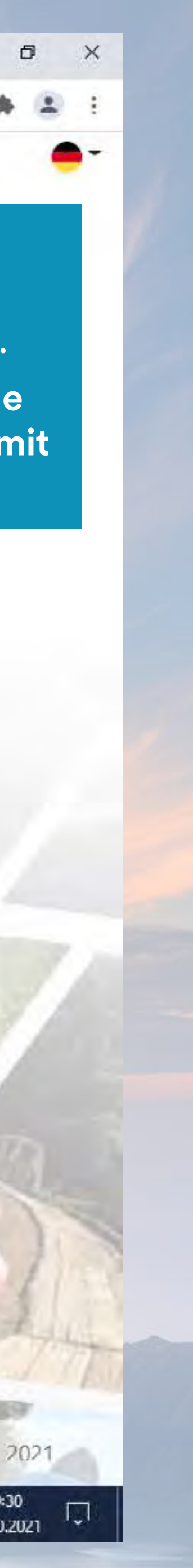

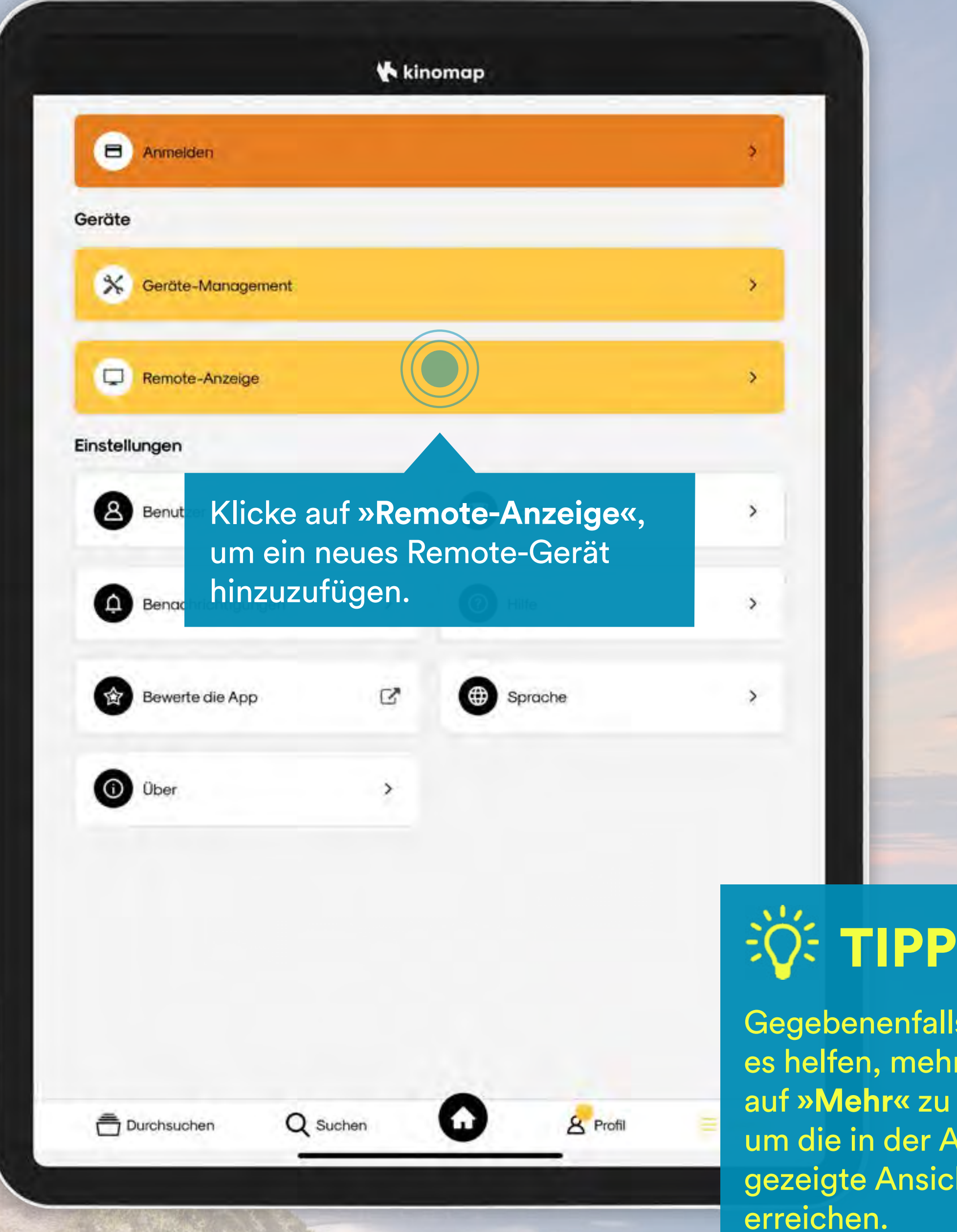

#### lls kann hrmals <mark>u klicken,</mark> Anleitung icht zu

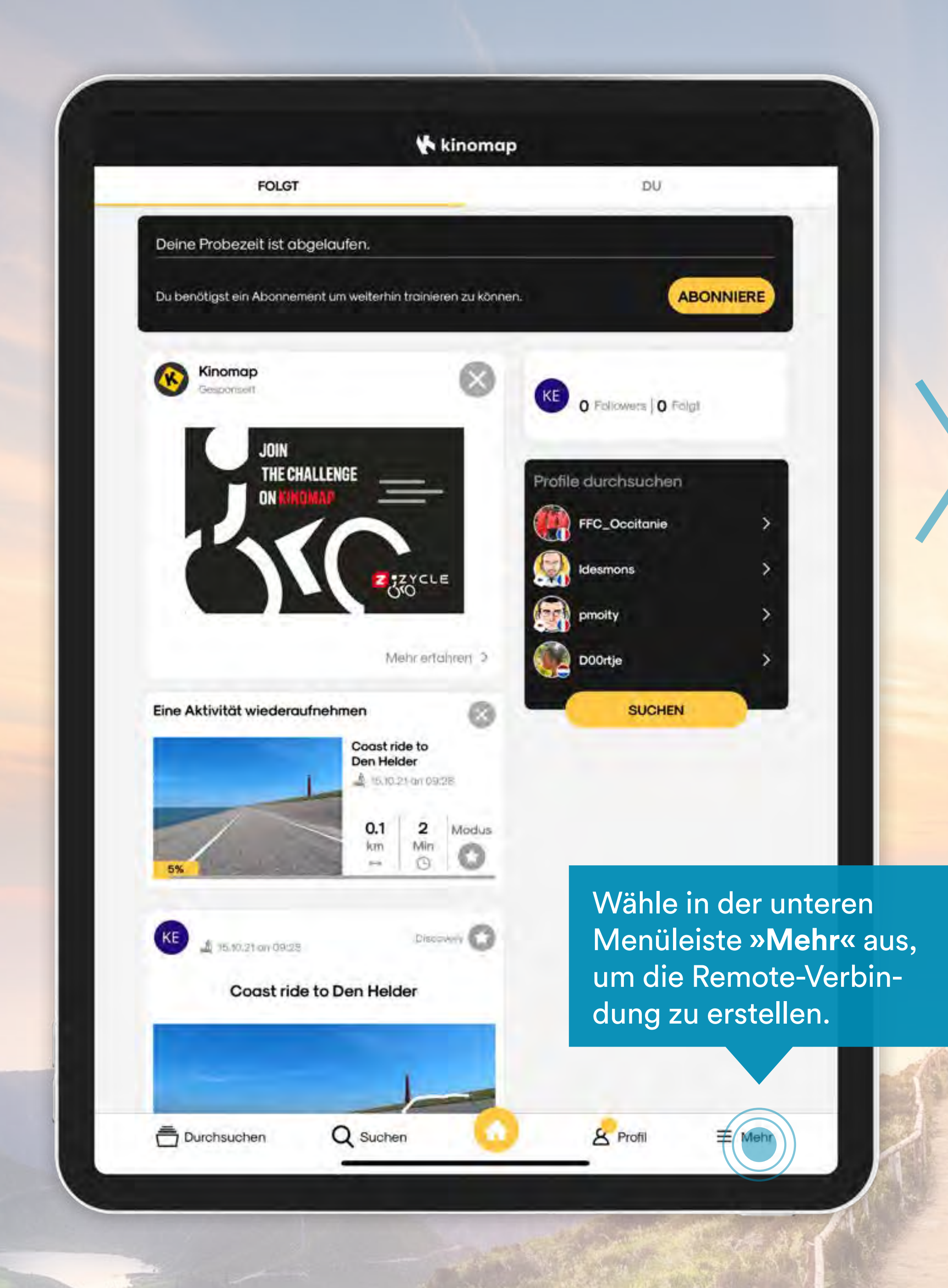

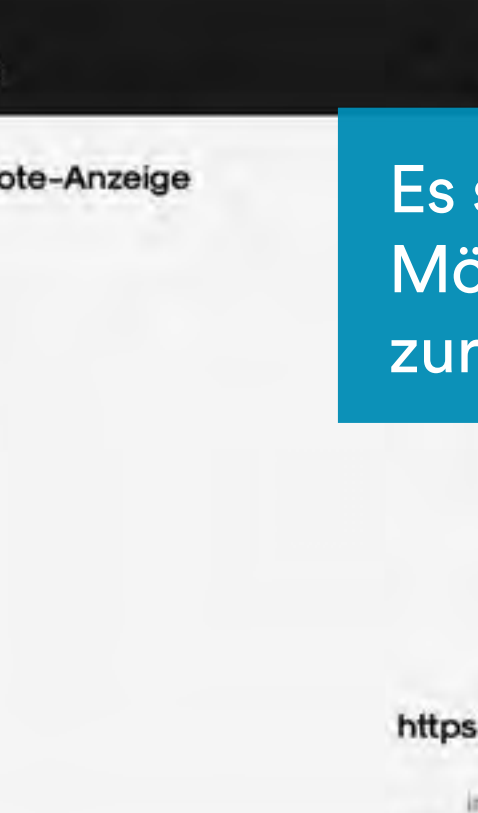

1. Scanne den QR-Code auf der Website\* ein. Hierzu muss der App die Kameraberechtigung gewährt werden.

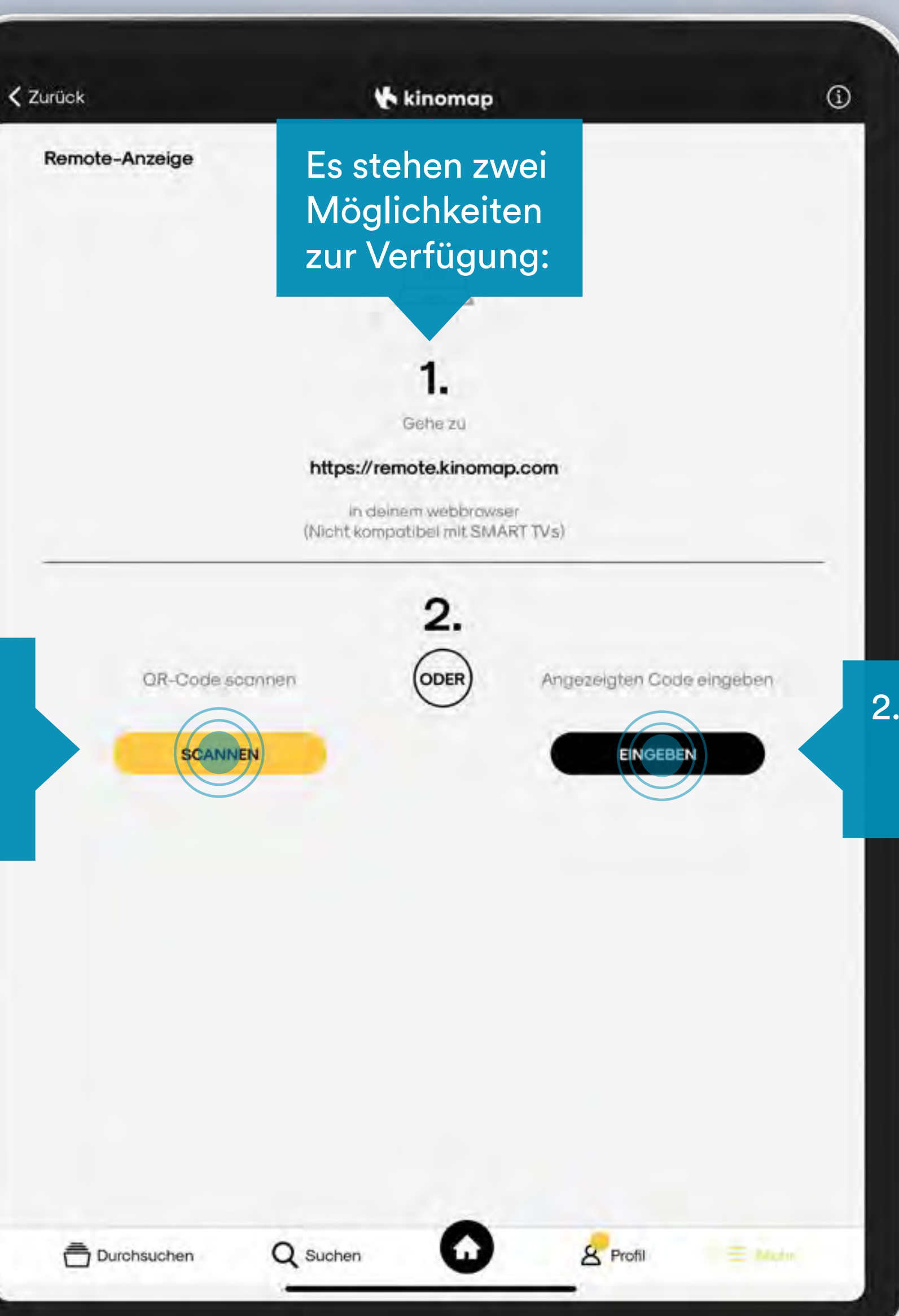

2. Gebe manuell die Zahlenfolge ein, die gerade auf der Website\* unterhalb des QR-Codes angezeigt wird.

\*) Website:

**https://remote.kinomap.com**  die auf dem Gerät, auf dem du streamen willst, geöffnet wurde.

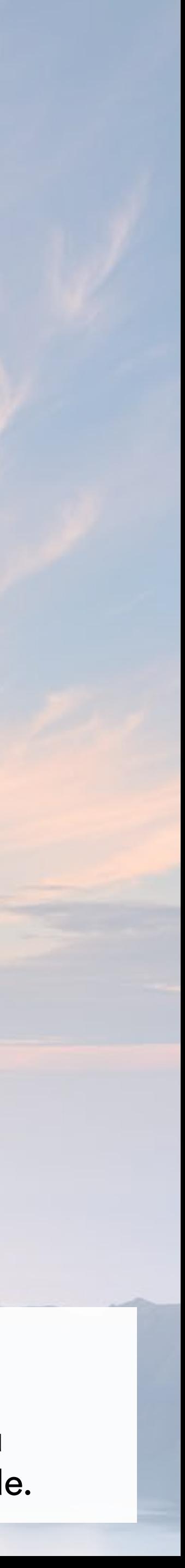

 $\leftarrow$ 

 $x +$ 

#### @ remote.kinomap.com/connected

Das Remote-Gerät ist nun verbunden. Jetzt muss nur noch ein Trainingsvideo in der App ausgewählt werden.

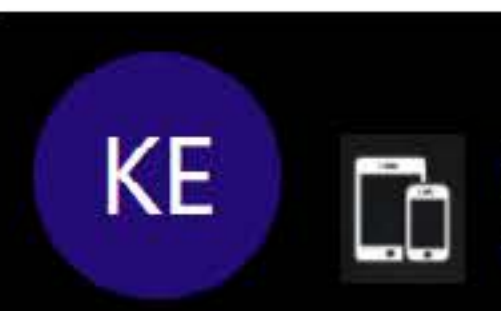

 $\begin{array}{c} \hline \textbf{A} \end{array}$ 

### Wähle irgendwelche Video von deinem Händy aus & jetzt trainieren

Bedingungen

 $\alpha$ 

н

 $\mathbf{\hat{z}}$ 

Datenschutz

 $\mathbf{w} = \mathbf{x}^{\mathsf{T}} - \mathbf{w}^{\mathsf{T}} - \mathbf{w}$ 90  $\bullet$ **Red F** 

### **K** Kinomap

Erfolgreich mit<br>Galaxy Tab A

**WEITERLESEN** 

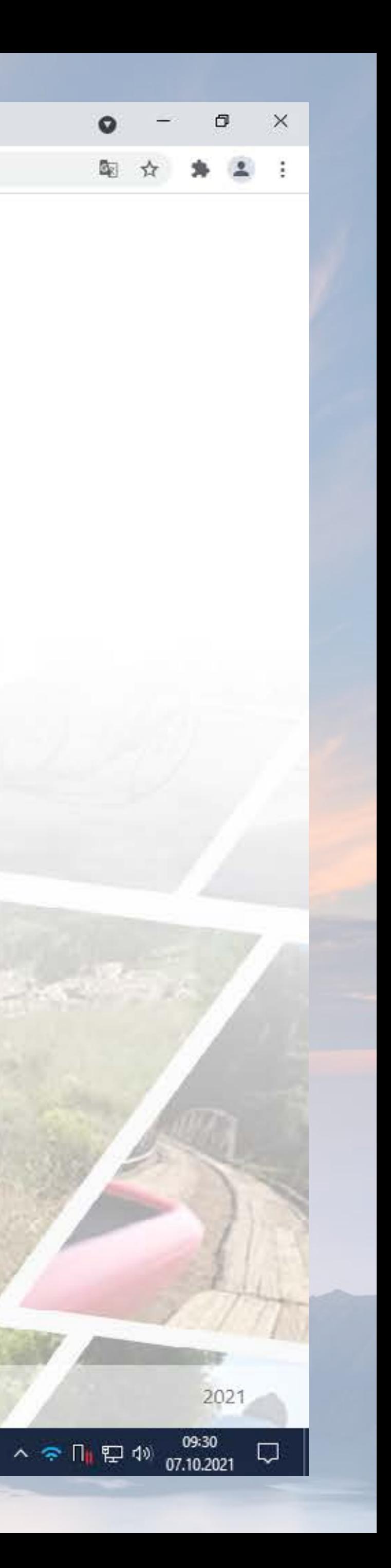

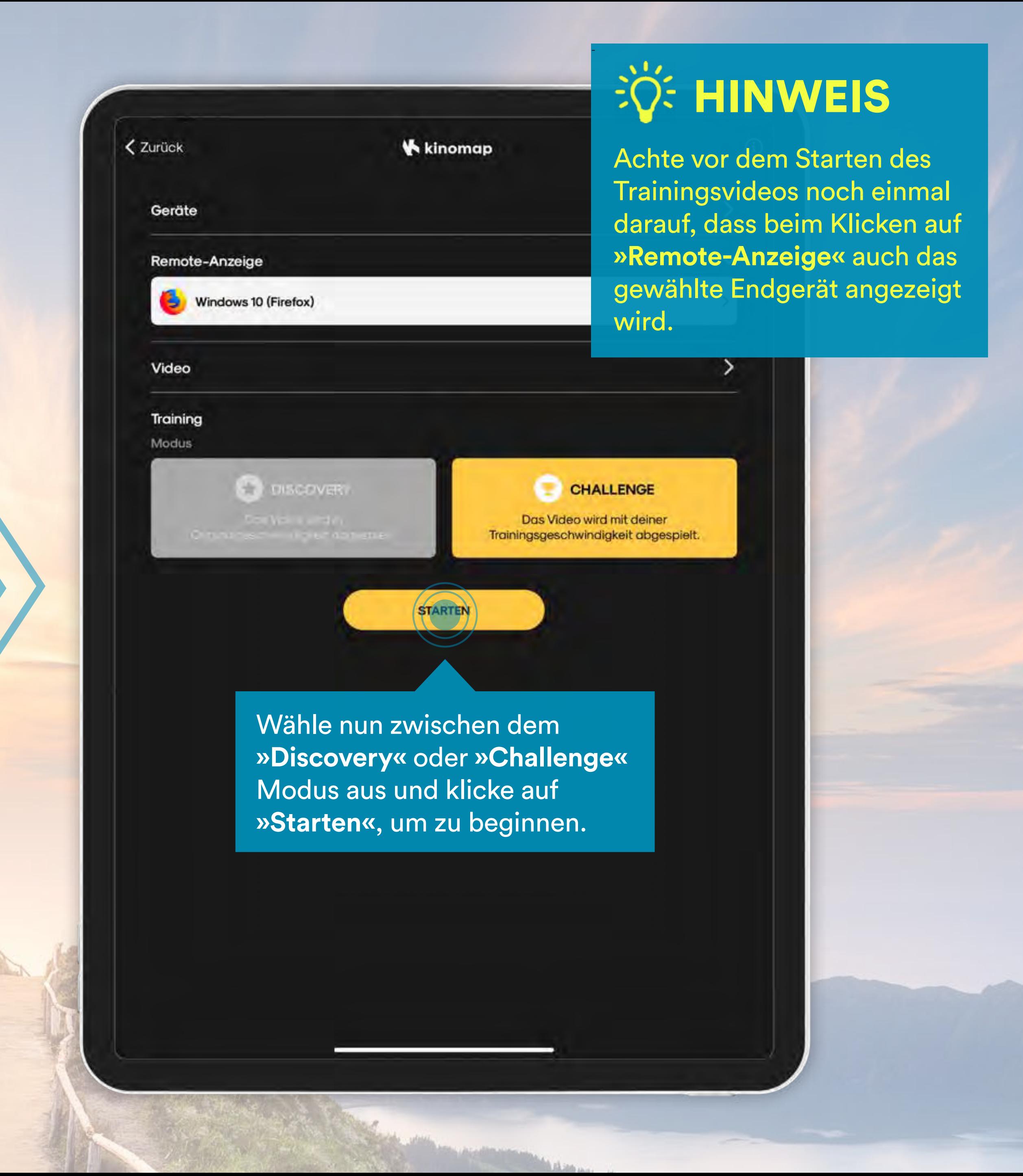

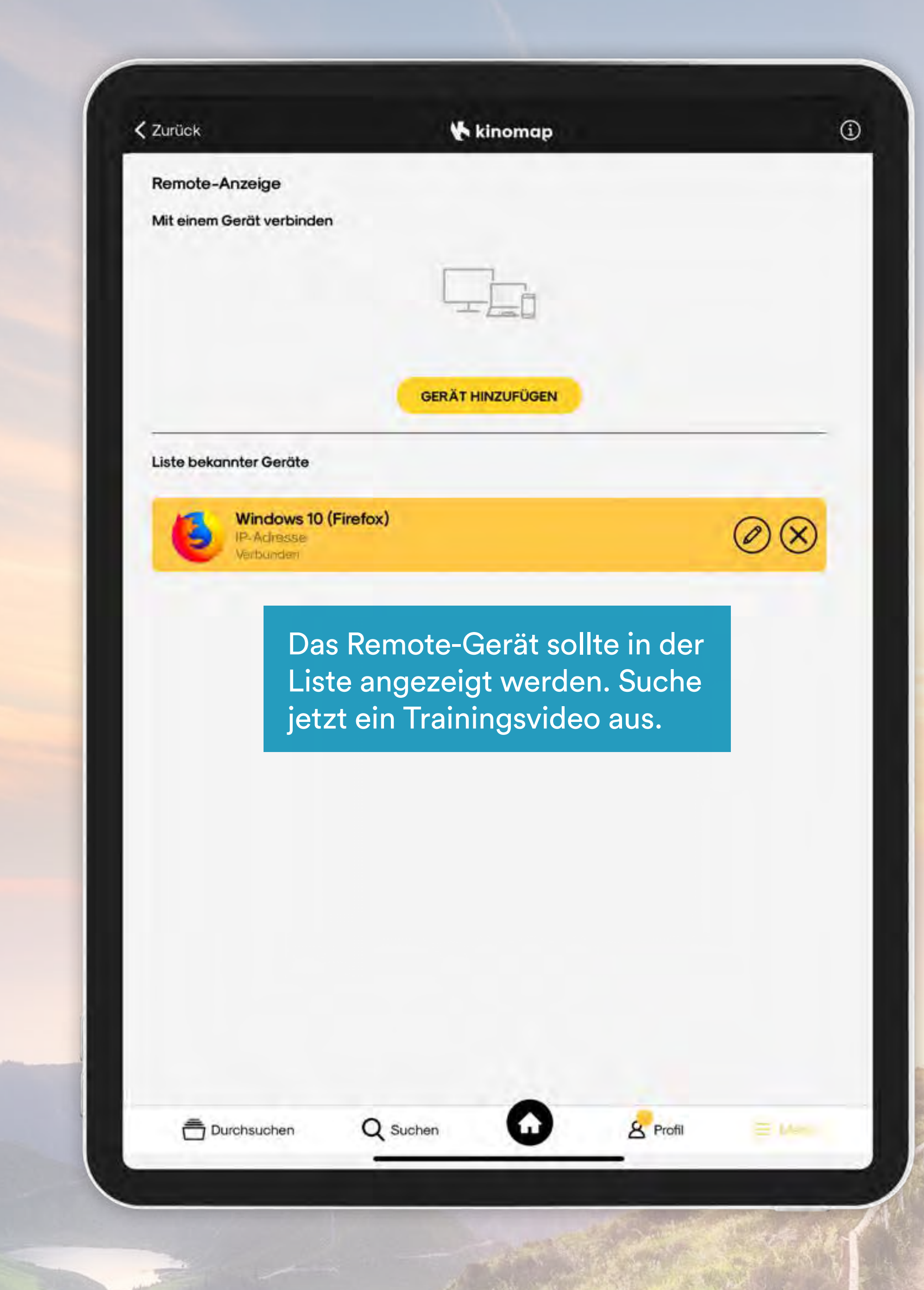

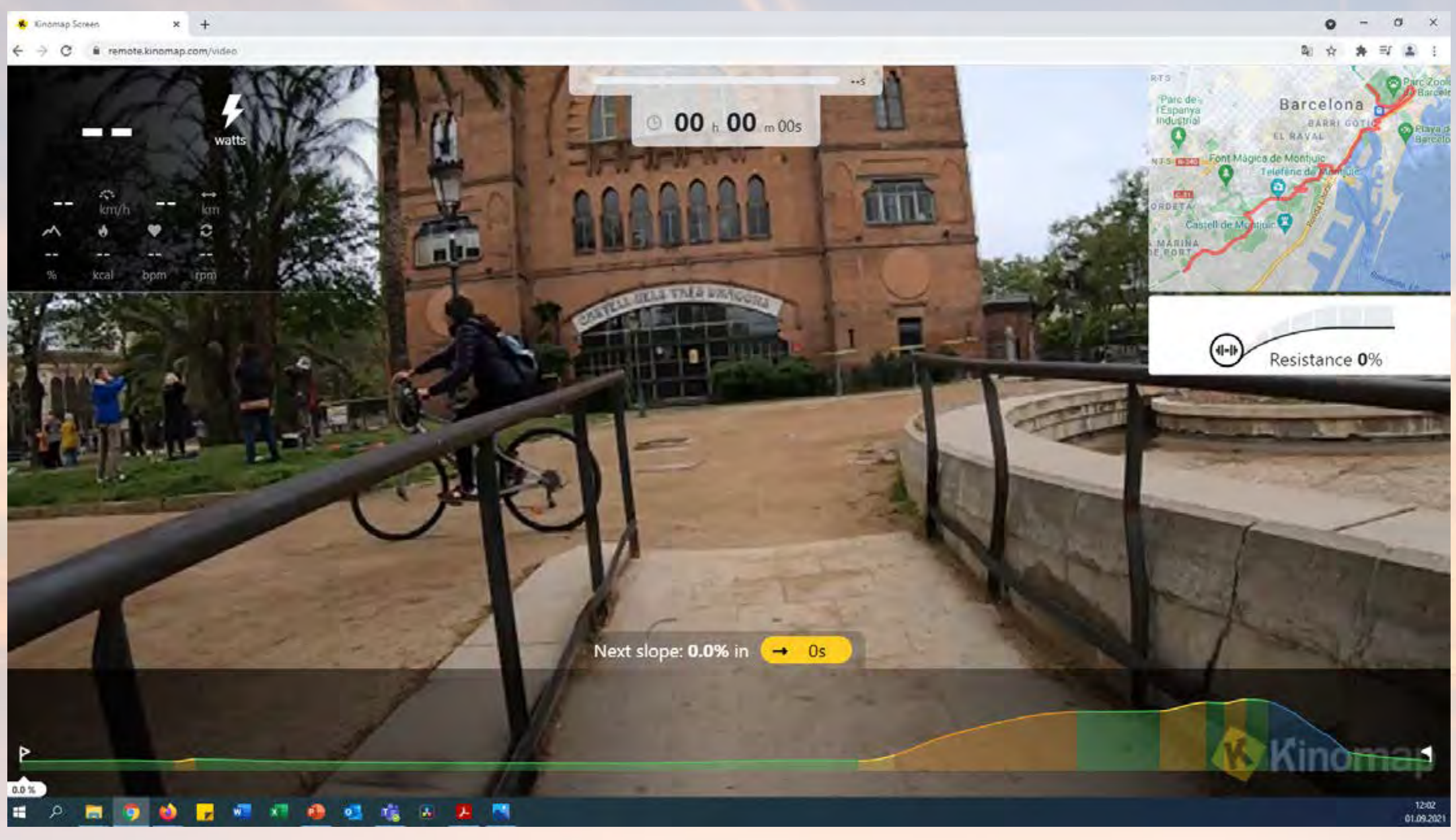

Nach dem Trainingsstart werden auf dem Bildschirm das Video und auf dem Smartphone/Tablet die Trainingsdaten angezeigt.

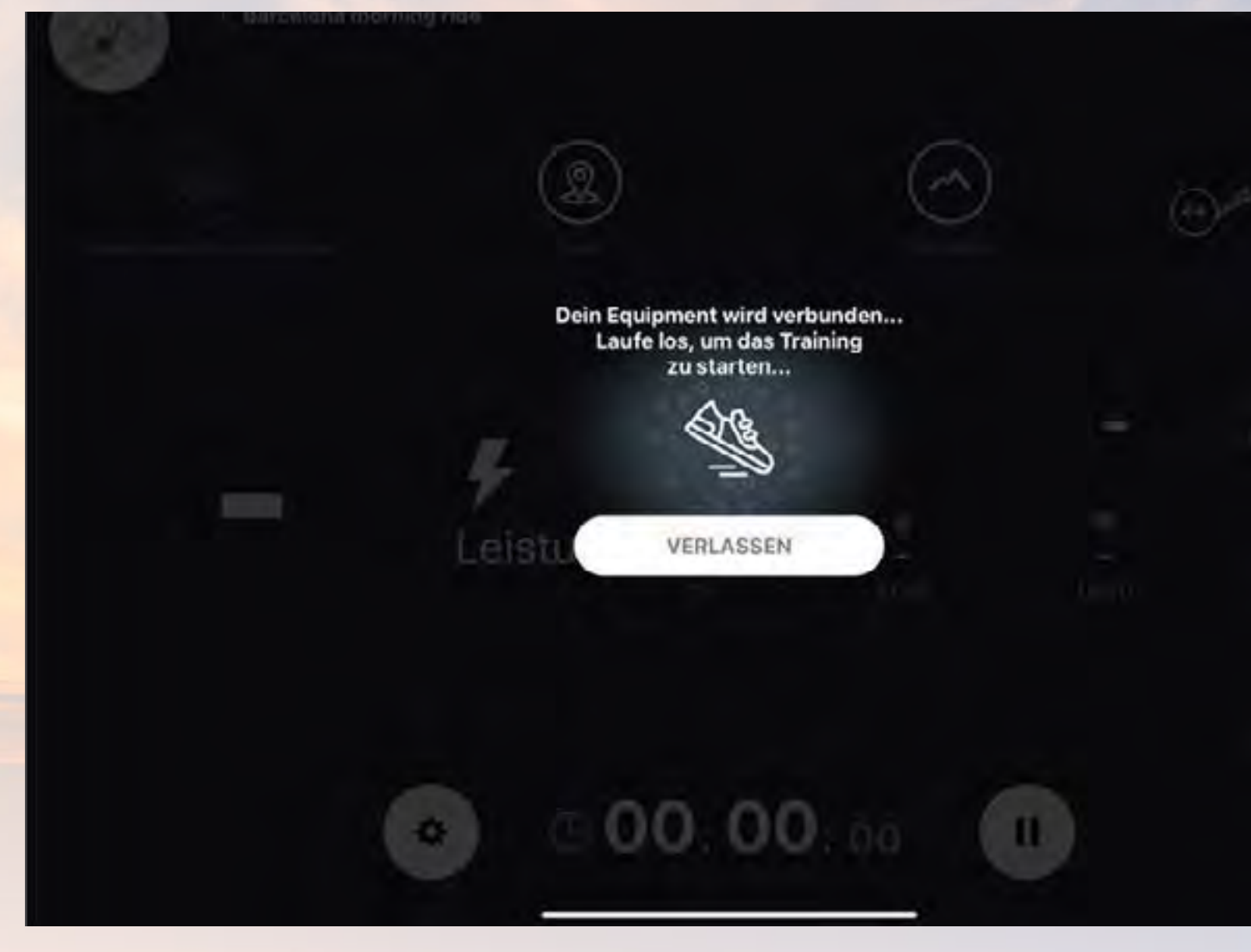

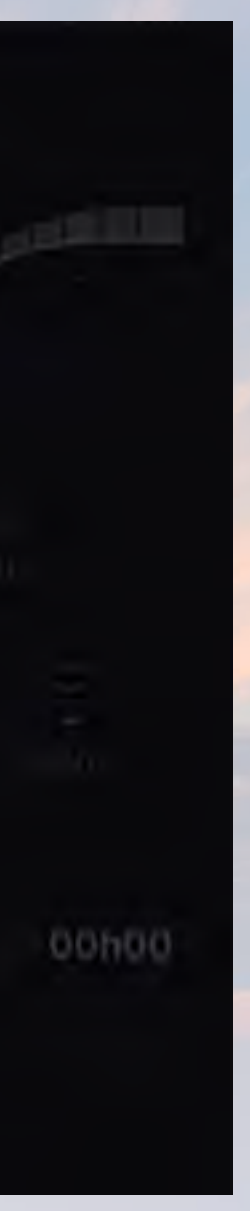

Solltest du noch weitere Fragen haben, melde dich bei **service@skandika.de**

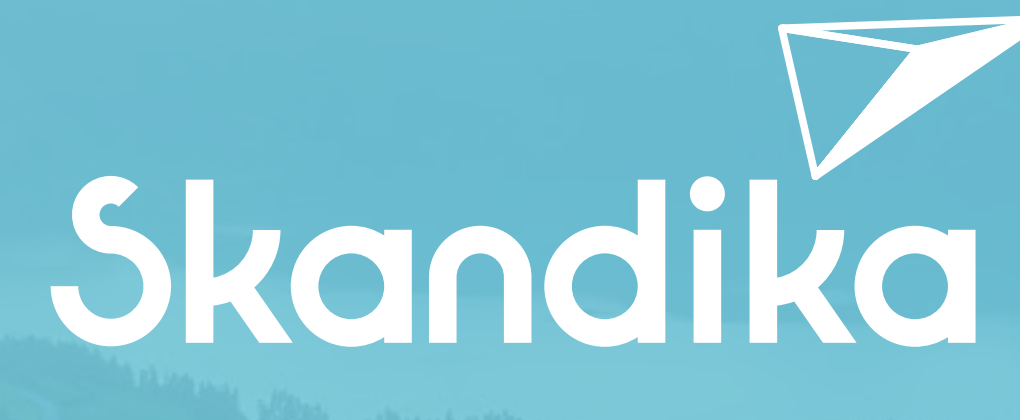